# **Avista Solutions - Agile LOS DocMagic Interface Guide**

Version 1.1

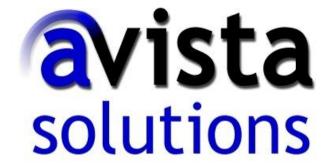

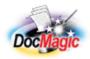

Document Systems, Inc. 20501 South Avalon blvd., Suite B Carson, CA 90746 (800) 649-1362 http://www.docmagic.com April 25, 2011

# Revision History

| 2011-04-25 | ☐ Update to include rendering of Loan Details Report on Proof Sheet tabs. |
|------------|---------------------------------------------------------------------------|
| 2009-05-11 | □ Initial Revision                                                        |

# **Table of Contents**

| <ol> <li>Backgre</li> </ol> | ound                                              |    |
|-----------------------------|---------------------------------------------------|----|
| 1.1. Int                    | terface                                           | 4  |
|                             | ecount                                            |    |
|                             | an Management                                     |    |
|                             | uring DocMagic Services                           |    |
|                             | ing DocMagic Services                             |    |
|                             | itial Disclosures                                 |    |
| 3.1.1.                      | Good Faith Estimate (GFE) Screen.                 |    |
| 3.1.2.                      | Truth-In-Lending (TIL) Screen                     | 6  |
| 3.1.3.                      | Submitting Request for Initial Disclosures        |    |
| 3.1.4.                      | Reviewing Initial Disclosure Order                | 8  |
| 3.2. Cl                     | osing Documents                                   |    |
| 3.2.1.                      | Reviewing Closing Documents Order                 | 13 |
|                             | ny Information                                    |    |
|                             | oduct Information                                 |    |
|                             | ~ <del>~ ~ ~ ~ ~ ~ ~ ~ ~ ~ ~ ~ ~ ~ ~ ~ ~ ~ </del> |    |

This document provides information regarding clients using Avista Solutions' Agile LOS platform.

# 1. Background

# 1.1. Interface

□ Seamless DocMagic Direct integration.

#### 1.2. Account

□ Before utilizing this interface, the client must have an account with DSI.

# 1.3. Plan Management

□ Plan management is performed through DSI's Account Administration system

# 2. Configuring DocMagic Services

The parameters of the DocMagic service are configured within the Avista Admin system. Please contact your relationship manager at Avista for assistance.

#### 3.1. Initial Disclosures

*Preparing the Loan* - The interface with DocMagic is based on the GFE and TIL. If the GFE and TIL have not been accessed for the loan, the user will not be able to submit a request for Initial Disclosures.

# 3.1.1. Good Faith Estimate (GFE) Screen

From the **Loan Tasks** list, select **Edit GFE** to access the Good Faith Estimate.

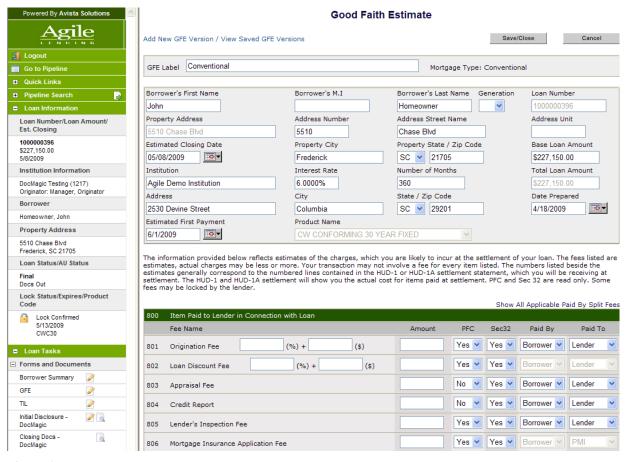

Figure 1

After completing the information, click the Save/Close button.

# 3.1.2. Truth-In-Lending (TIL) Screen From the **Loan Tasks** list, select Edit TIL.

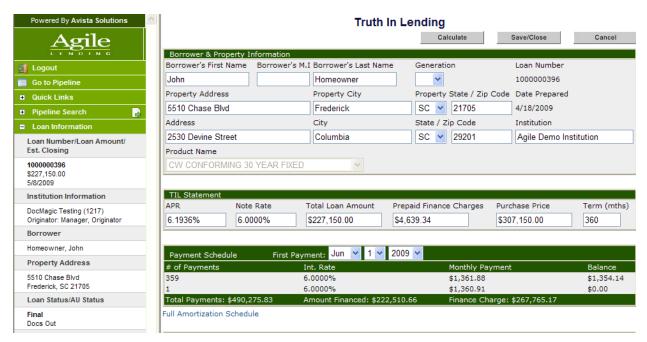

Figure 2

After completing the information, click the Save/Close button.

# 3.1.3. Submitting Request for Initial Disclosures

From the Loan Tasks list, select **Edit Initial Disclosures - DocMagic**.

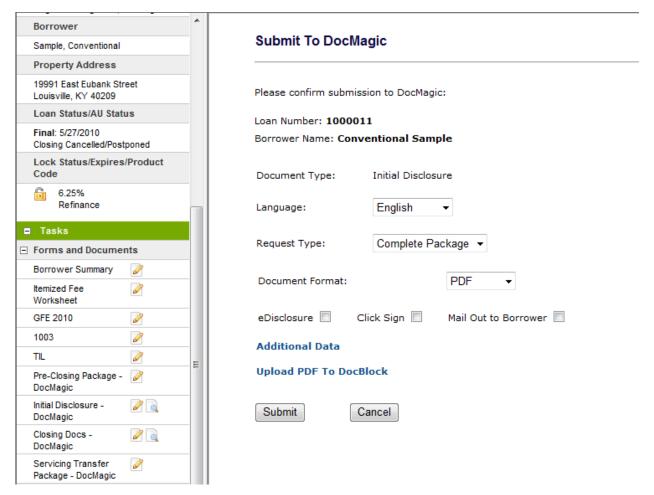

Figure 3

Submission options

| ssion options   |                                                                 |  |
|-----------------|-----------------------------------------------------------------|--|
| Item            | Description                                                     |  |
| Language        | Specifies the language for inclusion of non-English disclosures |  |
| Request Type    | Audit                                                           |  |
|                 | Submits the loan for data validation and regulatory analysis    |  |
|                 | without ordering documents.                                     |  |
|                 |                                                                 |  |
|                 | Complete Package                                                |  |
|                 | Submits the loan for data validation, regulator analysis, and   |  |
|                 | generates document package.                                     |  |
| Document Format | PDF – Portable Document Format                                  |  |
|                 | DBK – DocMagic's DocBlock Format for viewing in DocMaster       |  |
| eDisclosure     | Enables electronic delivery to Borrower using DocMagic's eSign  |  |
|                 | platform.                                                       |  |

| Click Sign             | Used with the eDisclosure option to allow borrowers' to            |
|------------------------|--------------------------------------------------------------------|
|                        | electronically authorize documents within the package.             |
| Mail out to Borrower   | Utilzes DocMagic's In-house department for the printing and        |
|                        | mailing of the disclosure package to the borrower.                 |
| Upload PDF to DocBlock | Provides the ability to attach additional documents to the package |
|                        | returned by DocMagic.                                              |

Click **Submit** to order the Initial Disclosures. Upon submission, the system will return you to the **Loan Pipeline** screen.

# 3.1.4. Reviewing Initial Disclosure Order

To access the documents and analysis, click the **View Initial Disclosures** link. The results from DocMagic will be displayed through seven (7) tabs.

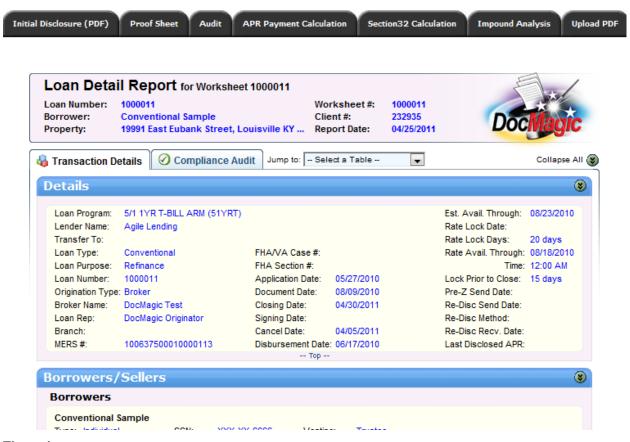

Figure 4

# Initial Disclosures (PDF)

Click this tab heading to display the Initial Disclosure document package.

#### Proof Sheet (Loan Detail Report)

The default display for the results is the Proof Sheet (Loan Detail Report ). The content is separated into two (2) primary areas –

- □ Transaction Details
  - The **Transaction Details** tab provides a summary of the information gathered for the loan.
- □ Compliance Audit

The **Compliance Audit** tab contains all of the data validation and regulatory analysis for the subject loan.

#### Audit

The Audit tab displays the list of data validation items detected for the loan. DocMagic's Goof-Proof Audit system instantly detects problems with incoming data and organizes any issues into warning and fatal error messages.

| Type    | Message                                                                      | Details |
|---------|------------------------------------------------------------------------------|---------|
| Warning | No Property County                                                           |         |
| Warning | First Interest Change Date does not match plan default                       |         |
| Warning | First Payment Change Date does not match Plan Default                        |         |
| Warning | Individual Change Cap does not match Plan Default                            |         |
| Warning | Life Cap does not match Plan Default                                         |         |
| Warning | Document Date is more than '5' days in the past                              |         |
| Warning | Vesting To Read does not match default                                       |         |
| Warning | Disbursement Date must be after Cancel Date                                  |         |
| Warning | Disbursement Date must be after Document Date                                |         |
| Warning | Disbursement Date must be on or after Closing Date                           |         |
| Warning | Is mortgage insurance required? (LTV > 80%)                                  |         |
| Warning | No Date for Impound:COUNTY PROPERTY TAX                                      |         |
| Warning | No Date for Impound:ASSESSMENT                                               |         |
| Warning | Number of Months is missing for Impound : CT:COUNTY PROPERTY TAX             |         |
| Warning | Number of Months is missing for Impound : AA:ASSESSMENT                      |         |
| Warning | NOAOST.MSC: not in INVENTORY file!                                           |         |
| Warning | IAF.TIL: Conventional Sample BY Testing Trustee Inform: the data did not fit |         |
| Warning | 928005B.MSC: DocMagic Test~20 The following data was NOT split at line break | (S      |
| Warning | RELCL.MSC: Conventional Sample BY Testing Trustee Info: the data did not fit |         |

#### Fatal

Fatal errors stop processing until the problem is remedied. These errors MUST be corrected before DocMagic will allow you to continue to the document processing stage of the program. These errors indicate an item in the worksheet that is critical to successful loan document production.

#### Warning

These errors indicate that the information entered in the reported field differs from the information DocMagic expects to see. This audit is only to tell you that DocMagic has found something in your worksheet that is not normal and will not prevent you from processing.

#### APR Payment Calculation

The **APR Payment Calculation** tab provides a breakdown of the APR calculation and payment schedule.

#### Section32 Calculation

The **Section32 Calculation** tab provides the collection of High Cost test for Federal, State, County, Fannie Mae and Freddie Mac.

# Impound Analysis

The **Impound Analysis** tab provides the 12 month Aggregate Escrow Account detail.

#### 3.2. Closing Documents

From the **Loan Tasks** list, select **Edit Closing Docs - DocMagic**. This area provide the ability to augment the loan data with information required for the closing of a loan – Borrower, Property, Lender & Legal, Escrow, etc.

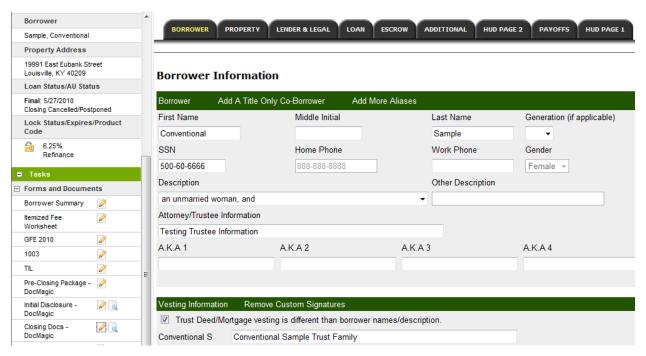

Figure 5

After completing the information on a specific tab, click the **Save/Close** button. When ready to order the Closing Documents, click the **Submit** button to access the order screen.

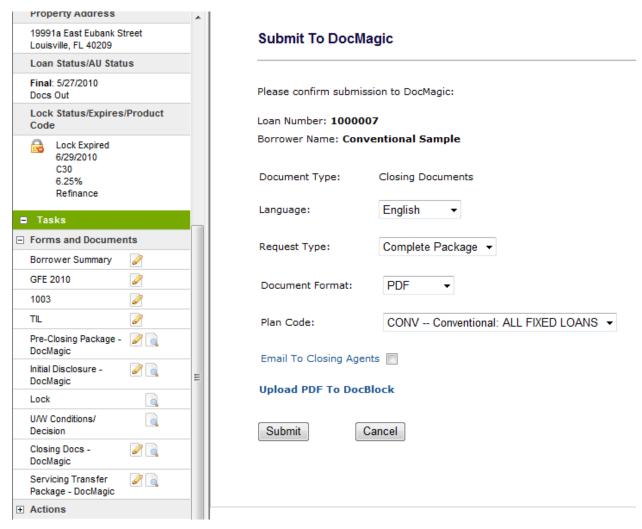

Figure 6

Submission options

| Item                    | Description                                                                              |
|-------------------------|------------------------------------------------------------------------------------------|
| Language                | Specifies the language for inclusion of non-English documents                            |
| Request Type            | Audit                                                                                    |
|                         | Submits the loan for data validation and regulatory analysis without ordering documents. |
|                         | Complete Package                                                                         |
|                         | Submits the loan for data validation, regulator analysis, and                            |
|                         | generates document package.                                                              |
| Document Format         | PDF – Portable Document Format                                                           |
|                         | <i>DBK</i> – DocMagic's DocBlock Format for viewing in DocMaster                         |
| Email to Closing Agents | Enables electronic delivery of the Closing Documents to the                              |
|                         | Settlement Agent using DocMagic's secure DocMail system.                                 |
| Upload PDF to DocBlock  | Provides the ability to attach additional documents to the package                       |
|                         | returned by DocMagic.                                                                    |

Click **Submit** to complete the order for Closing Documents. Upon submission, the system will return you to the **Loan Pipeline** screen.

# 3.2.1. Reviewing Closing Documents Order

To access the documents and analysis, click the View Closing Docs – DocMagic link. The results from DocMagic will be displayed through seven (7) tabs.

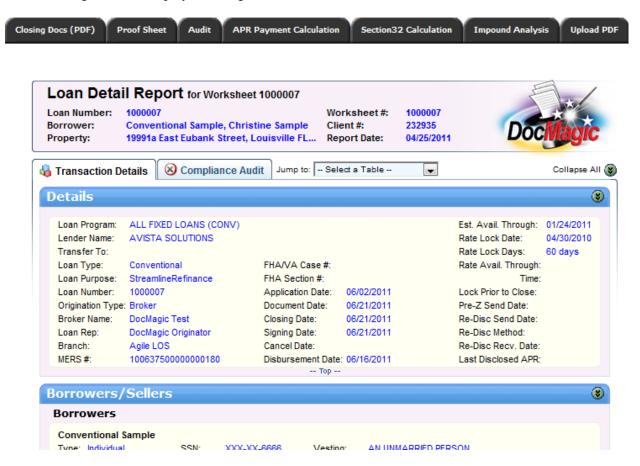

#### Closing Docs (PDF)

Click this tab heading to display the Initial Disclosure document package.

#### Proof Sheet (Loan Detail Report)

The default display for the results is the Proof Sheet (Loan Detail Report ). The content is separated into two (2) primary areas –

- ☐ Transaction Details

  The **Transaction Details** tab provides a summary of the information gathered for the loan.
- □ Compliance Audit
  The Compliance Audit tab contains all of the data validation and regulatory analysis for the subject loan.

#### Audit

The Audit tab displays the list of data validation items detected for the loan. DocMagic's Goof-Proof Audit system instantly detects problems with incoming data and organizes any issues into warning and fatal error messages.

| Type    | Message                                                                      | <b>Details</b> |
|---------|------------------------------------------------------------------------------|----------------|
| Warning | No Property County                                                           |                |
| Warning | First Interest Change Date does not match plan default                       |                |
| Warning | First Payment Change Date does not match Plan Default                        |                |
| Warning | Individual Change Cap does not match Plan Default                            |                |
| Warning | Life Cap does not match Plan Default                                         |                |
| Warning | Document Date is more than '5' days in the past                              |                |
| Warning | Vesting To Read does not match default                                       |                |
| Warning | Disbursement Date must be after Cancel Date                                  |                |
| Warning | Disbursement Date must be after Document Date                                |                |
| Warning | Disbursement Date must be on or after Closing Date                           |                |
| Warning | Is mortgage insurance required? (LTV > 80%)                                  |                |
| Warning | No Date for Impound:COUNTY PROPERTY TAX                                      |                |
| Warning | No Date for Impound:ASSESSMENT                                               |                |
| Warning | Number of Months is missing for Impound : CT:COUNTY PROPERTY TAX             |                |
| Warning | Number of Months is missing for Impound : AA:ASSESSMENT                      |                |
| Warning | NOAOST.MSC: not in INVENTORY file!                                           |                |
| Warning | IAF.TIL: Conventional Sample BY Testing Trustee Inform: the data did not fit |                |
| Warning | 928005B.MSC: DocMagic Test~20 The following data was NOT split at line break | S              |
| Warning | RELCL.MSC: Conventional Sample BY Testing Trustee Info: the data did not fit |                |

#### Fatal

Fatal errors stop processing until the problem is remedied. These errors MUST be corrected before DocMagic will allow you to continue to the document processing stage of the program. These errors indicate an item in the worksheet that is critical to successful loan document production.

#### Warning

These errors indicate that the information entered in the reported field differs from the information DocMagic expects to see. This audit is only to tell you that DocMagic has found something in your worksheet that is not normal and will not prevent you from processing.

#### **APR Payment Calculation**

The APR Payment Calculation tab provides a breakdown of the APR calculation and payment schedule.

#### Section32 Calculation

The **Section32 Calculation** tab provides the collection of High Cost test for Federal, State, County, Fannie Mae and Freddie Mac.

#### **Impound Analysis**

The **Impound Analysis** tab provides the 12 month Aggregate Escrow Account detail.

#### 4. Company Information

Avista Solutions 225 Seven Farms Drive Suite 300 Charleston, SC 29492 Phone: (843) 471-1700

Phone: (843) 471-1700 Fax: (843) 884-8650 info@avistasolutions.com www.avistasolutions.com

# 4.1. Product Information

"Avista Solutions' suite of mortgage lending software is designed to streamline each step of your loan origination process, reduce your operating costs, heighten your level of customer service and make your business more agile. As professionals in technology and mortgage banking, we're in touch with the software needs of lenders, and our innovative system is sure to meet those needs.

Avista Agile LOS<sup>TM</sup> is our 100% web-based, end-to-end mortgage loan origination system that is available in Retail, Wholesale, and Correspondent platforms. Our unique features, such as the built-in Product & Pricing engine, Consumer Direct website and fully integrated vendor service options truly make Avista a convenient, user-friendly, all-in-one solution."